# **易校招企业版 APP-使用手册**

- ⚫ **易校招企业版 APP—注册步骤**
- **一、 下载易校招 APP 企业版(2 种方法可选择)**

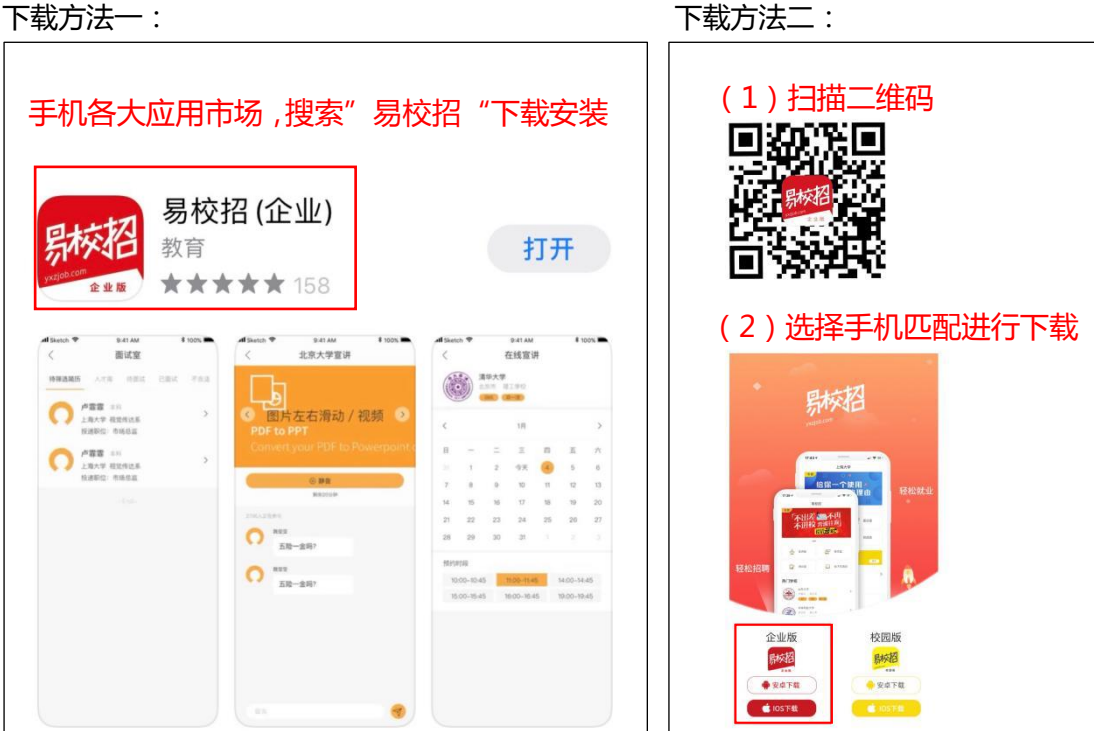

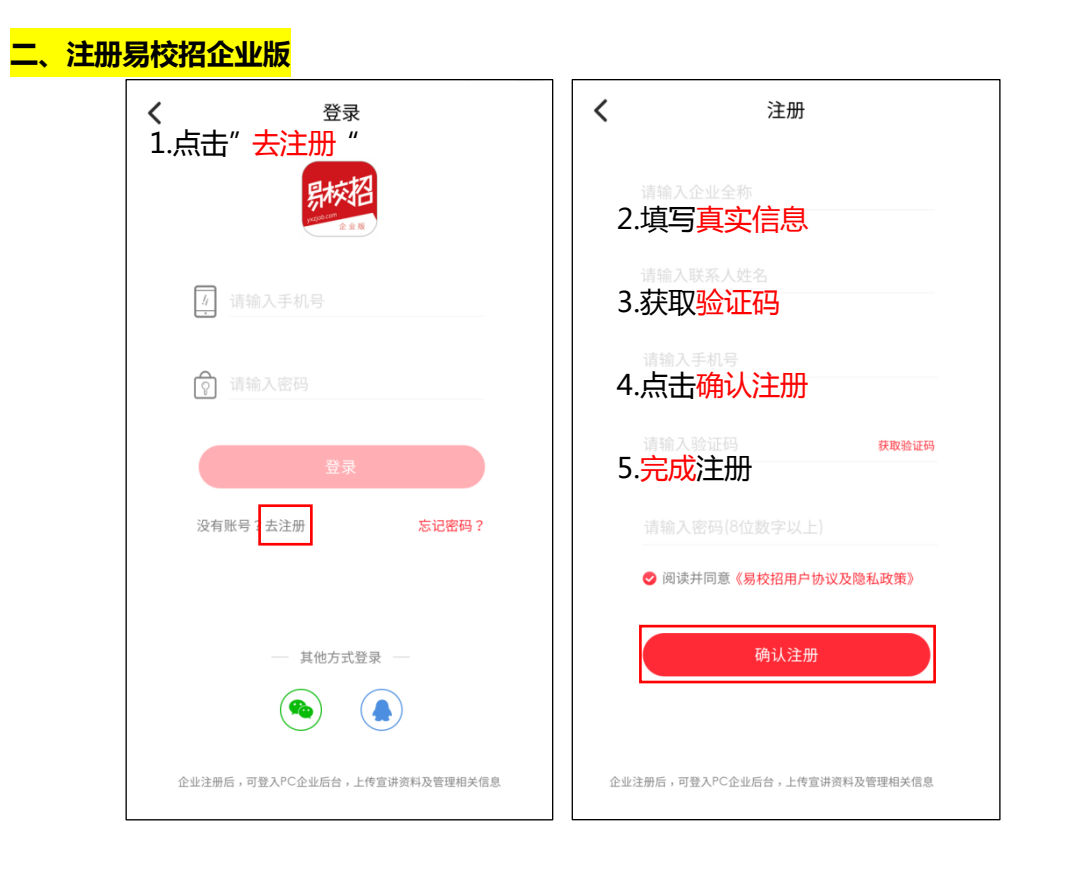

⚫ **易校招企业版 APP—产品使用手册**

#### 一、**基础操作**

1、 完善企业相关资料

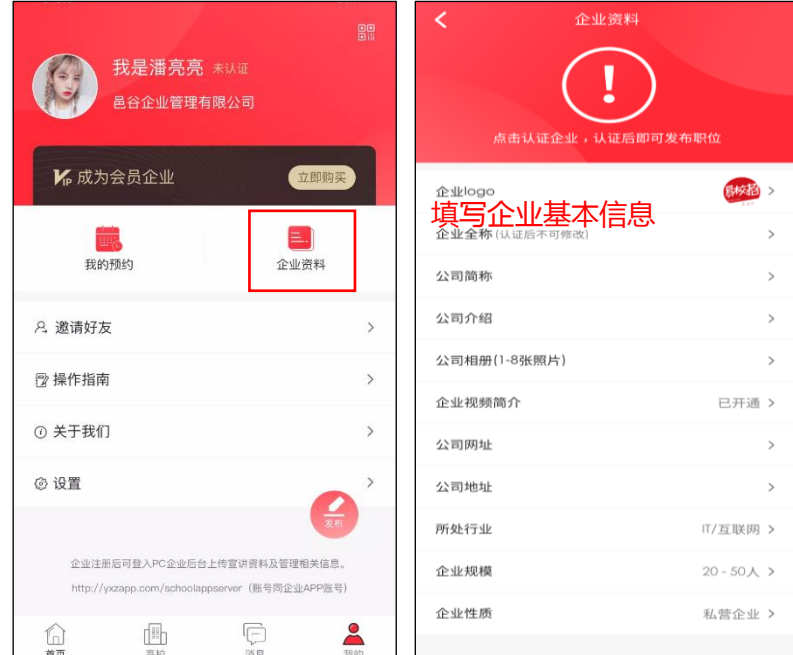

2、发布校招职位

#### **温馨提示:**

1.首次注册使用的用户在点击"发布"后,会提示上传**营业执照图片形式**审核。审核在工作 日 24 小时内完成,审核通过后即可正常发布招聘岗位。

2.首页"职位管理"可以查看及管理所有已发布的职位信息。

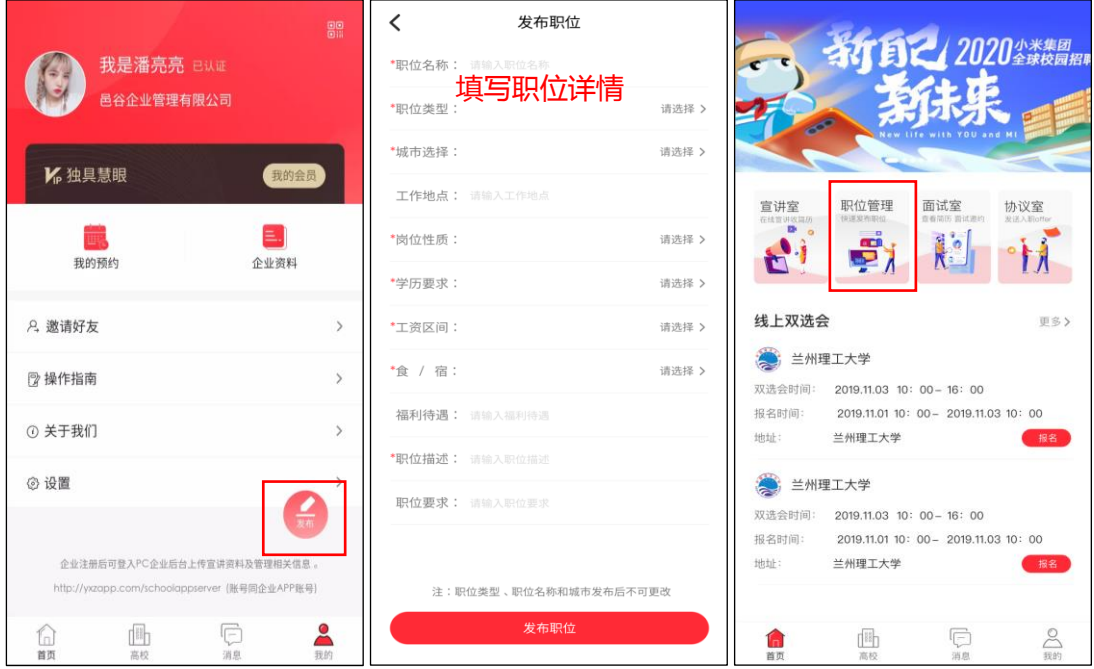

# **二、线上双选会报名流程及 PC 端管理后台操作指南**

#### **1、线上双选会报名流程**

1.选择"首页",点击"线上双选会"查看所有开展线上双选会的学校。

2.搜索、筛选您需要的目标高校点击"报名"进行参会资料填写。

3. "立即报名"后就可以等待校方的审核, 一般会在双选会开始前的 3-5 天内集中处理, 若审核通过,会收到易校招官方通知短信。

#### **温馨提示:**

1.如未填写参会资料即进行报名,校方将视为不予通过处理,请务必填写。

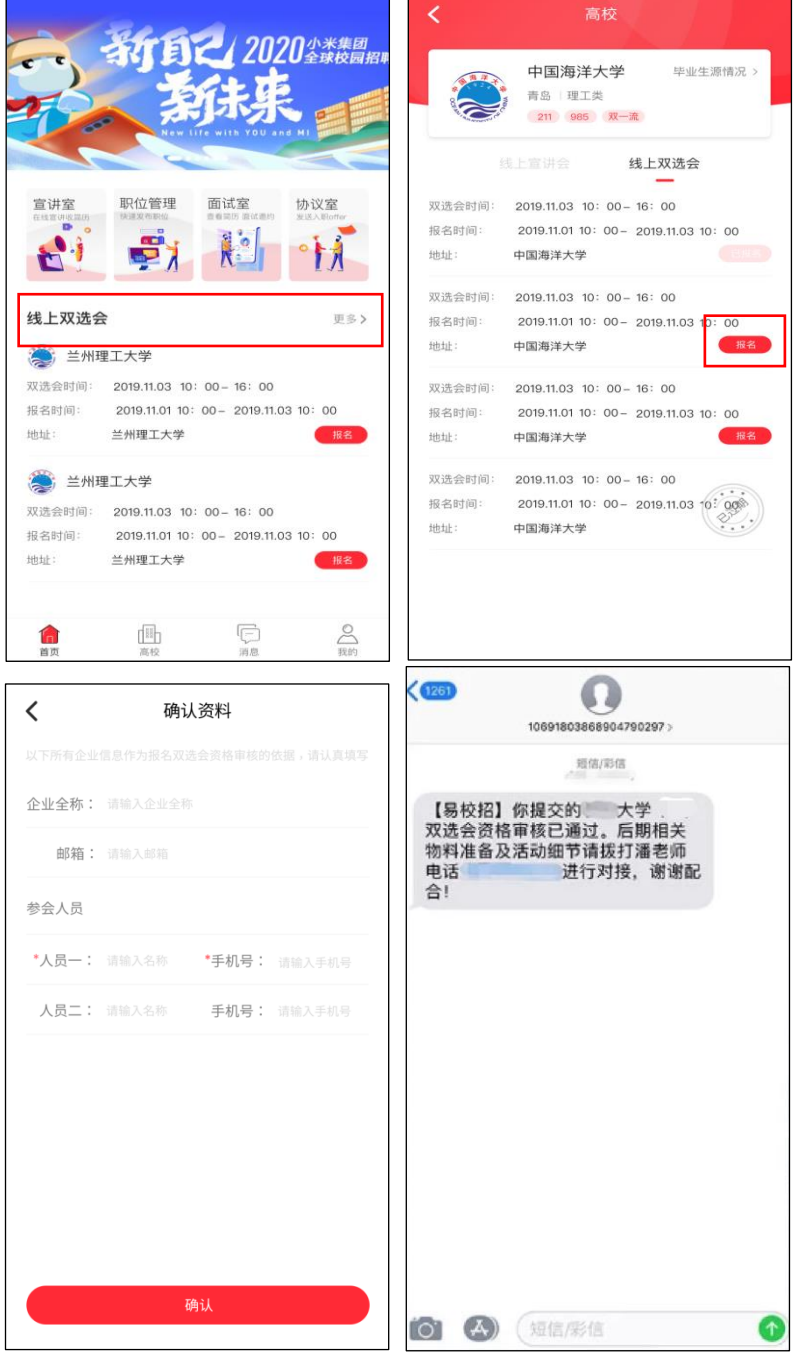

#### **2、易校招 PC 端管理后台操作指南**

1.用电脑浏览器打开网址 , http://yxzapp.com/schoolappserver ,"登录名" 是注册手机 号,输入密码后登录。

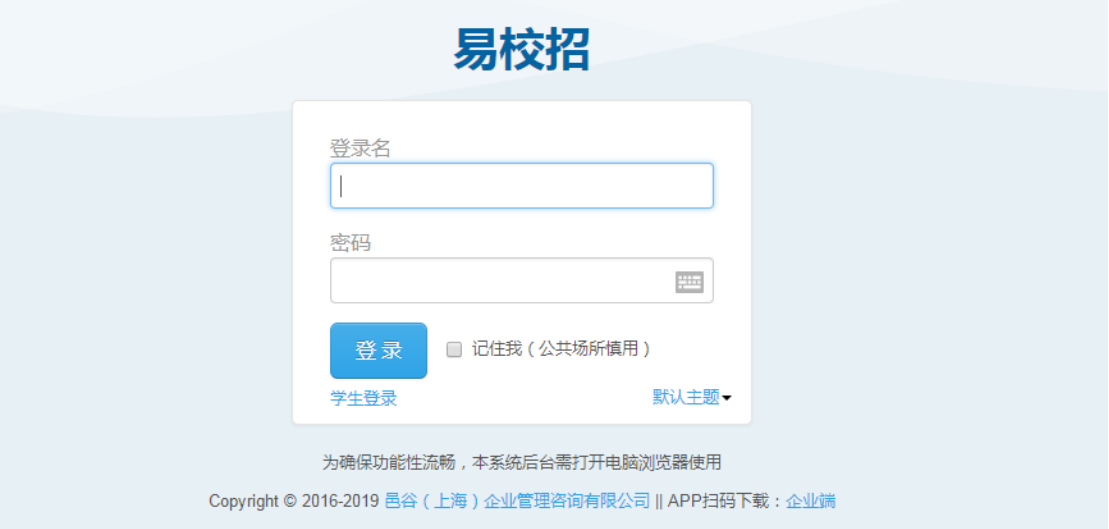

#### 2.登录后,点击"职位列表"可以发布及管理职位信息。

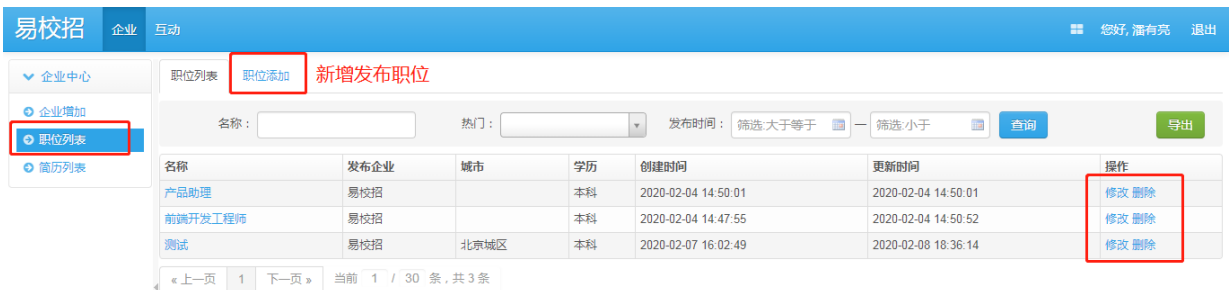

## 3.点击"简历列表",可以筛选"学校""面试方式""面试状态"等条件,简历均可以导 出到电脑里。

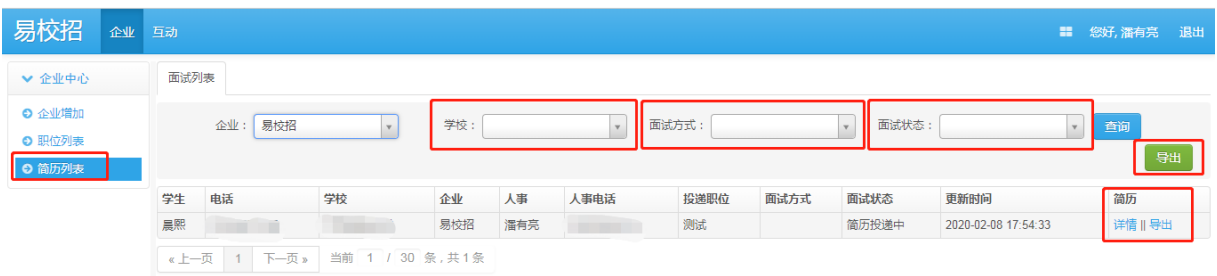

**三、宣讲室预约流程及 PC 端后台操作指南**

**1、宣讲室预约流程**

1.选择"我的",点击"我的预约",查看高校宣讲预约。

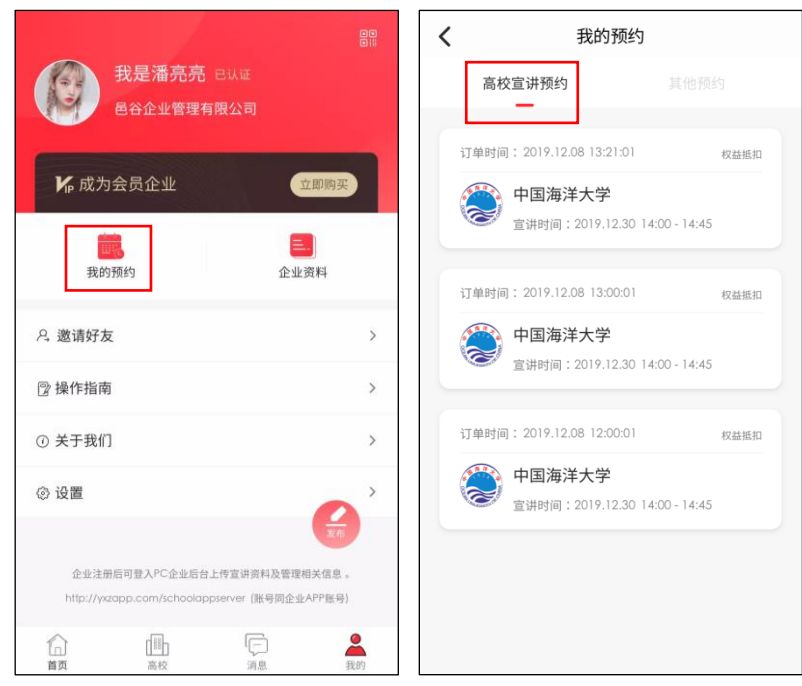

#### **2、易校招 PC 端管理后台操作指南**

1.企业需提前 3-5 天提前登录易校招 PC 端管理后台

http://yxzapp.com/schoolappserver , "登录名"是注册手机号,输入密码后登录。

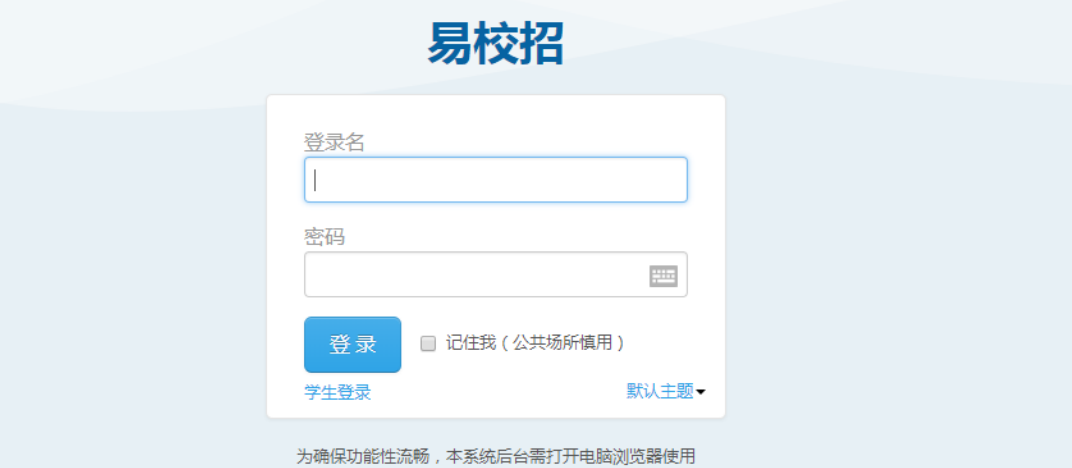

Copyright © 2016-2019 邑谷 (上海) 企业管理咨询有限公司 || APP扫码下载: 企业端

2.后台进入"互动"——"宣讲室查询"——选择需要操作的宣讲会,点击"详情"。

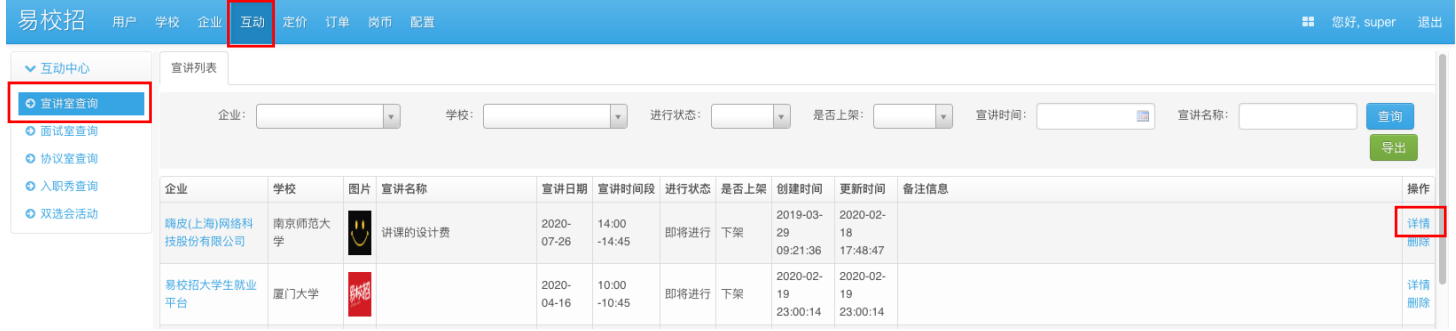

# 3.关联相关职位(一定要操作,学生才可在宣讲过程中直接投递);上传已录好的视频,以

#### 便宣讲开始时学生能正常看到。

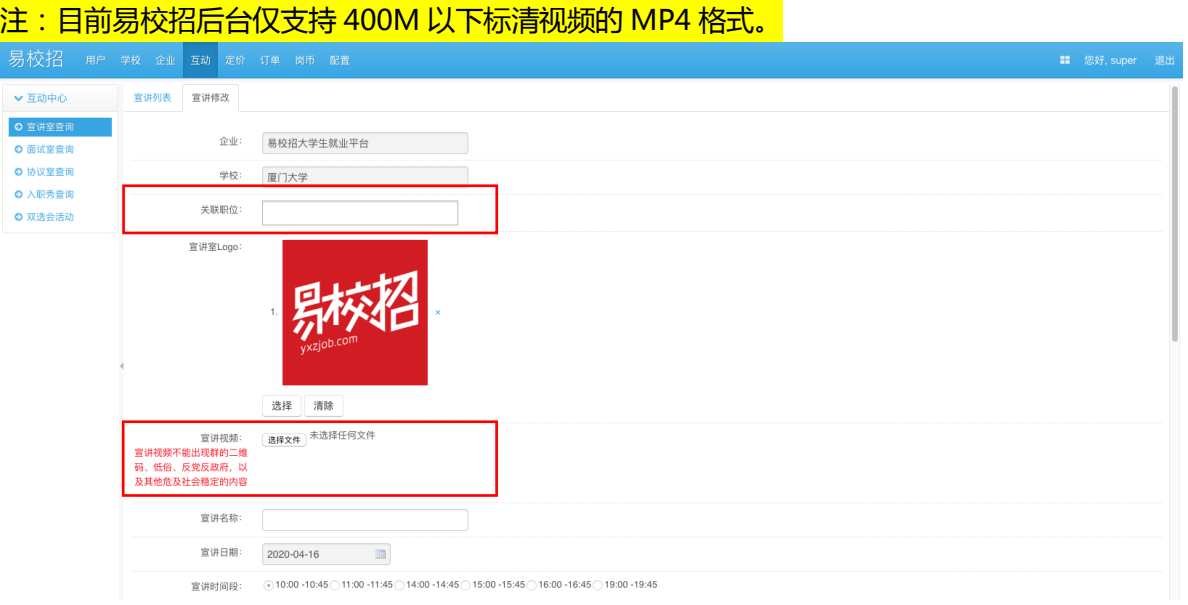

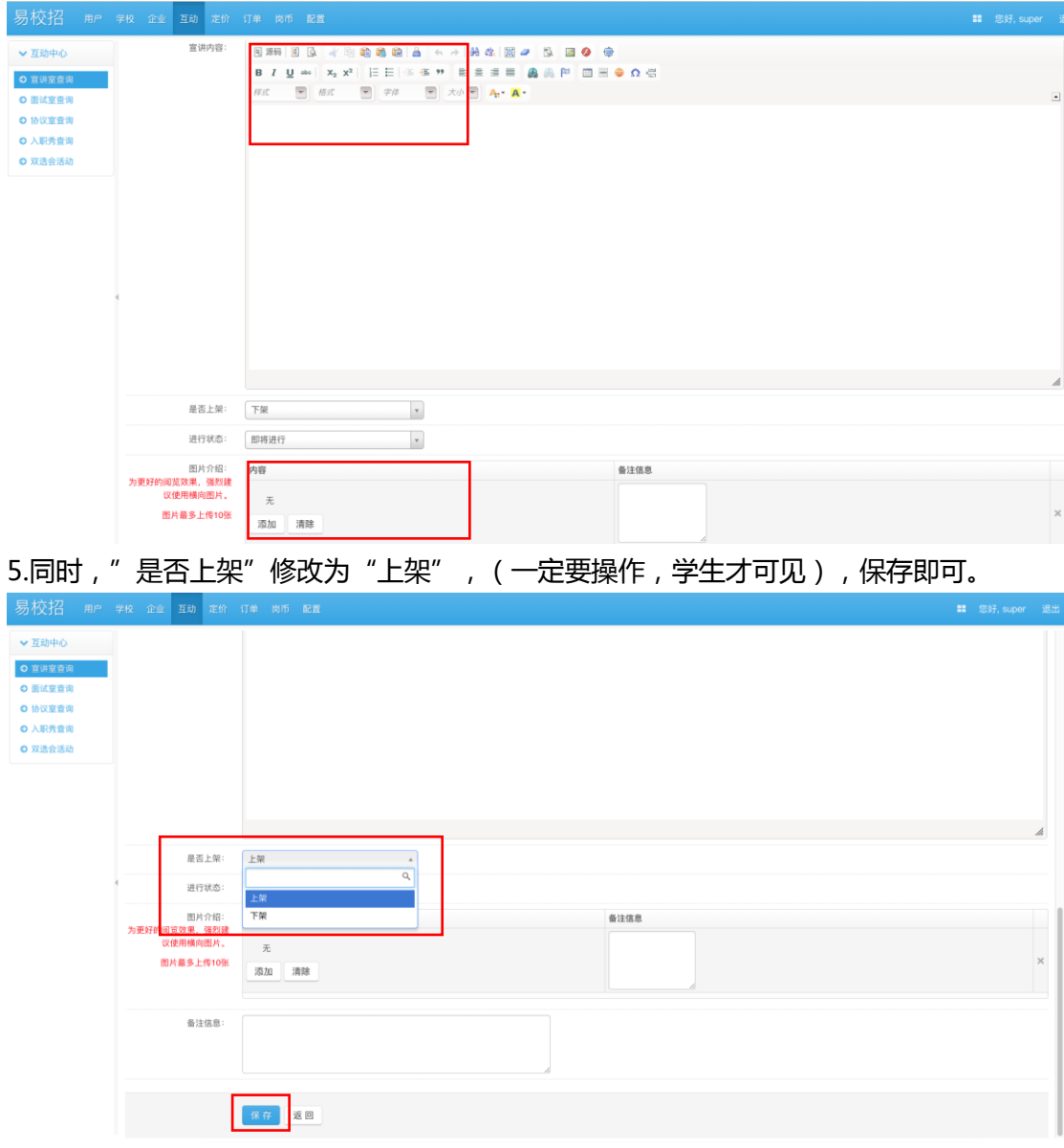

4.上传宣讲内容(文字形式),上传宣讲材料(图片形式)。

### **四、简历及 Offer 处理**

1、简历处理:点击"面试室"进入界面。

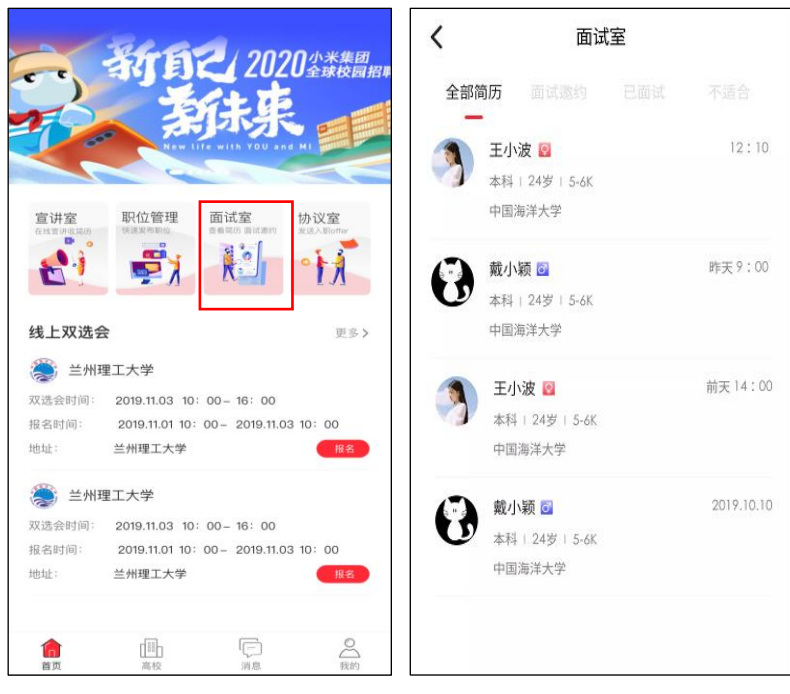

2、Offer 处理:点击"协议室"进入界面。

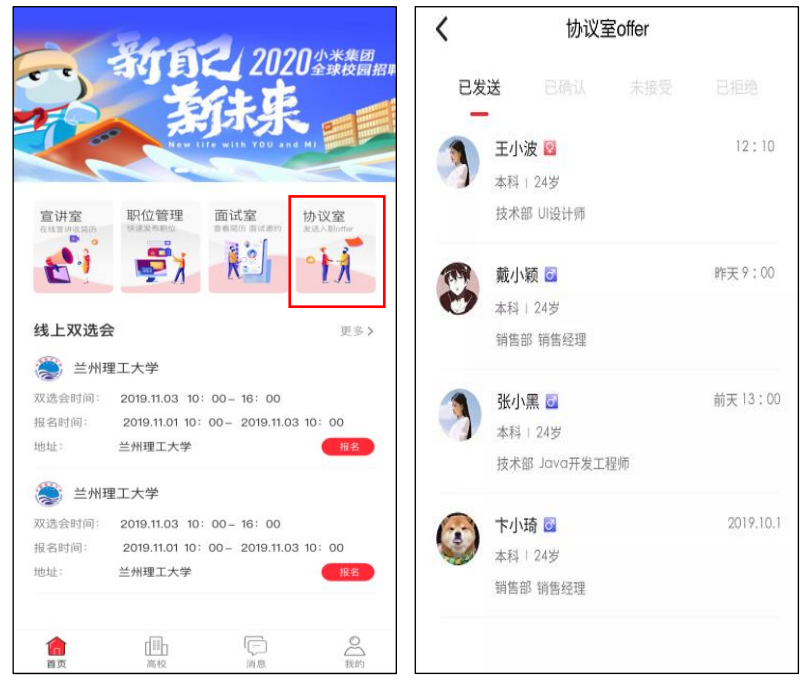

<mark>注:</mark>在使用过程中遇到有需要咨询的问题,可直接<mark>咨询 4008-628-528</mark> 或联系易校招的<mark>校</mark> 招顾问,我们将尽快以适当方式进行解答。